### Microsoft Teams

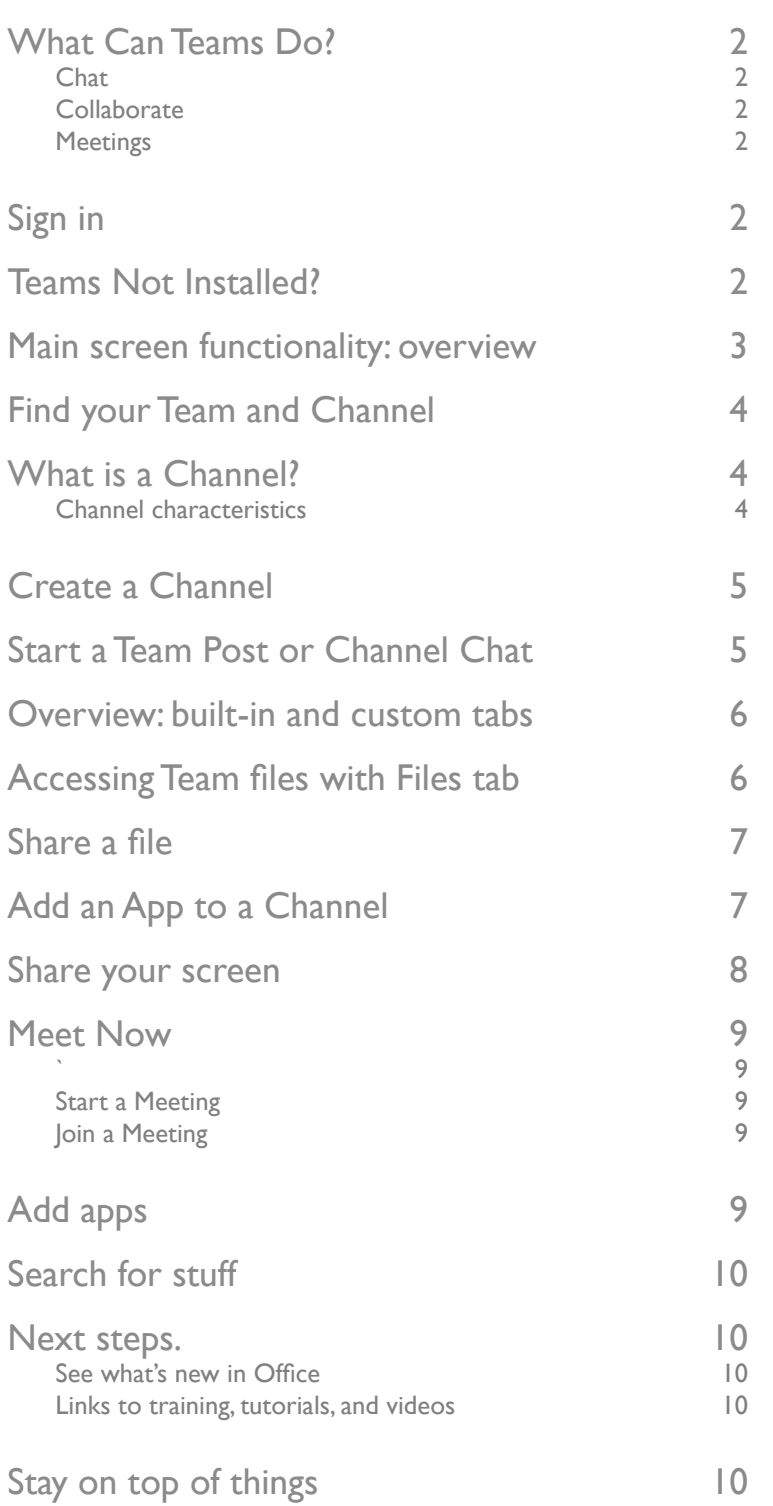

### <span id="page-1-0"></span>What Can Teams Do?

#### **Chat**

- Single screen environment
- Rich text communication
- Chat, call, conduct meetings, across almost any device
- File share from Chat

#### **Collaborate**

- Search project content
- Use Office 365 from Chat

#### **Meetings**

- Conduct meetings remotely
- High definition audio and web conferencing
- Record Meetings to Cloud storage

## Sign in

In Windows, select **Start>** Microsoft Teams. On Mac, go to the Applications folder and click Microsoft Teams. On mobile, tap the Teams icon.

Then sign in with your Office 365 username and password.

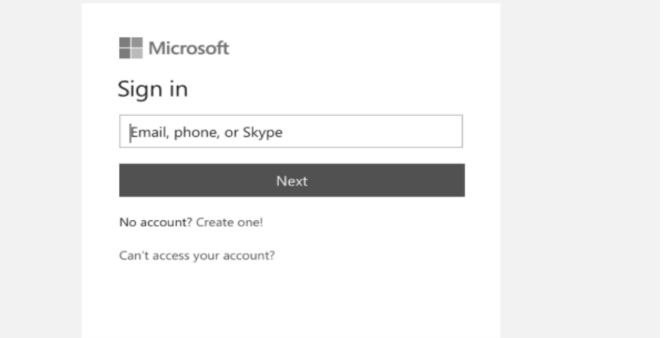

### Teams Not Installed?

Visit [Office.com](https://www.office.com) and either:

- Install Teams using the Office Installer  $\vert$  Install office  $\vee$
- Launch the Teams web application

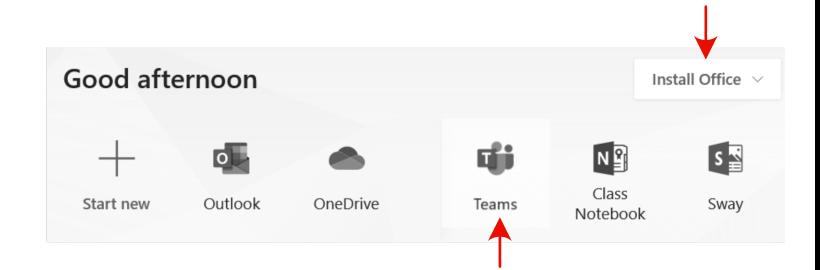

### <span id="page-2-0"></span>Main screen functionality: overview

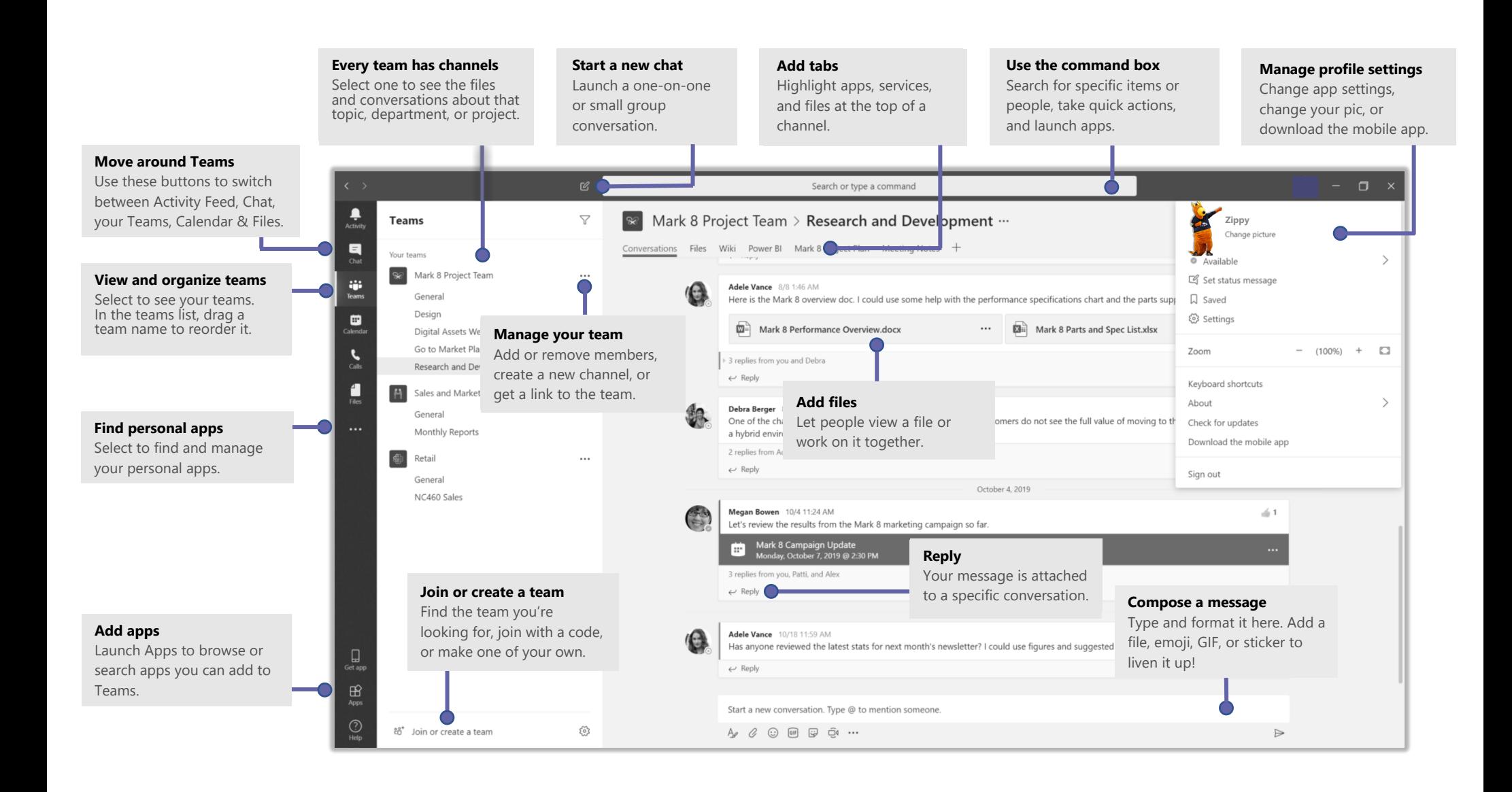

## <span id="page-3-0"></span>What is a Channel?

• A Channel is a discussion in a team, dedicated to a department, project, or topic.

### **Channel characteristics**

- Dedicated sections within a team that keep conversations organized by specific topics, projects, or disciplines.
- Channels can be open to **all team members** or, if you need a more select audience, they can be **private**.
- **Standard** Channels are for conversations that everyone in a team can participate in and **private** channels limit communication to a subset of people in a team.
- Increase Channel functionality by adding apps.

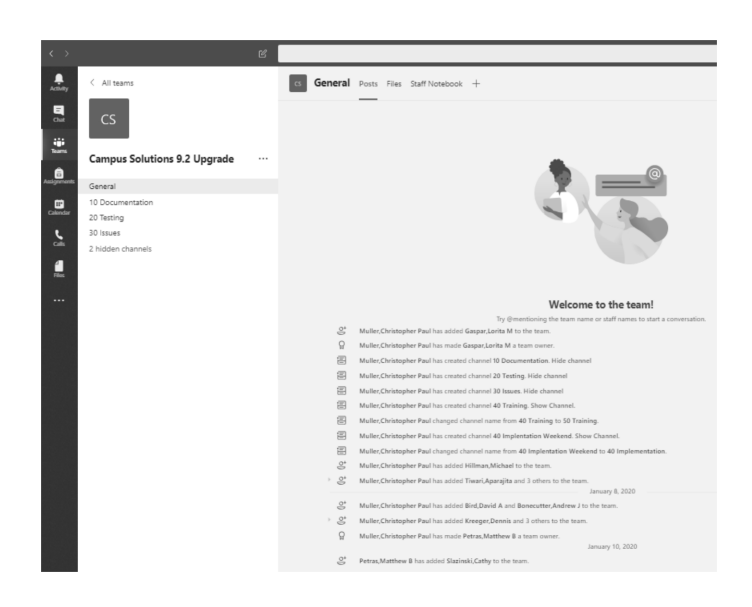

## Find your Team and Channel

- 1. Click **Teams** and select a team.
- 2. Pick a **Channel** to explore the Team Posts, Channel Conversations, Files, and other tabs.
- 3. Posts are broadcast to the entire team. Channel Conversations are broadcast to Channel members only. ÷

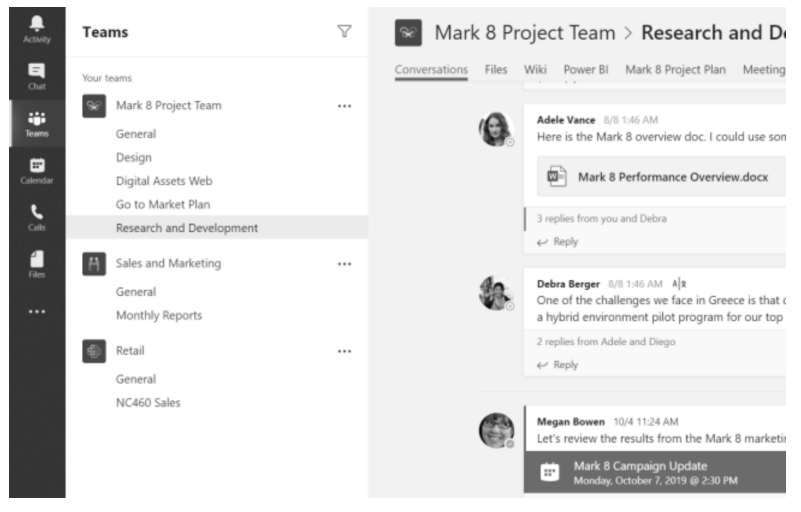

## <span id="page-4-0"></span>Create a Channel

- 1. Select Teams.
- 1. Select Teams.<br>2. Open the Team's property menu **...**..
- 3. Choose Add channel.

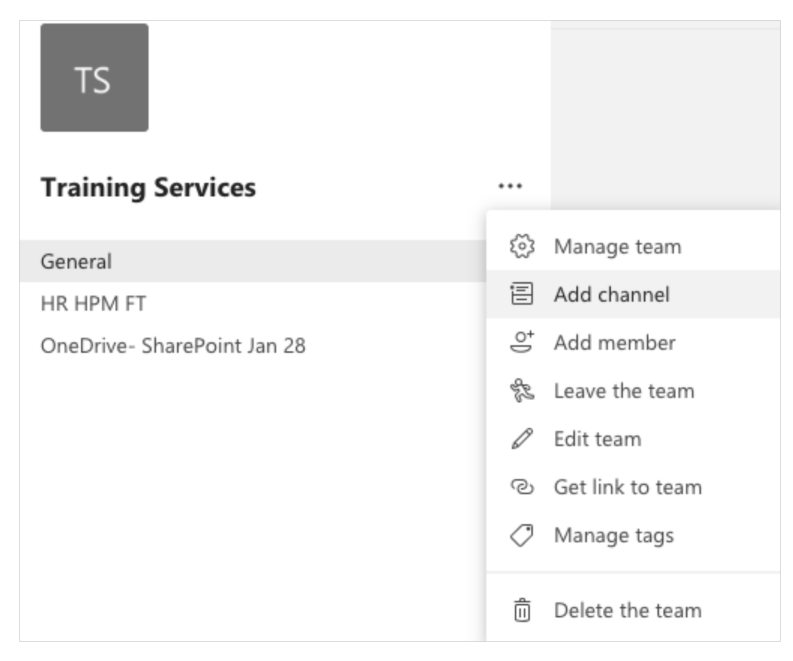

## **Start a Team Post or Channel Chat**

**Write Post to address the entire Team...**

- 1. Select Teams.
- 2. Pick a Team and Channel.
- 3. Write your message, and select Send  $\triangleright$ .

**Start a Chat with a person or group...**

- 1. Select New Chat  $\mathbb{Z}$ .
- 2. Type the name of the person or group in the To field.
- 3. Write your message, and select Send  $\triangleright$

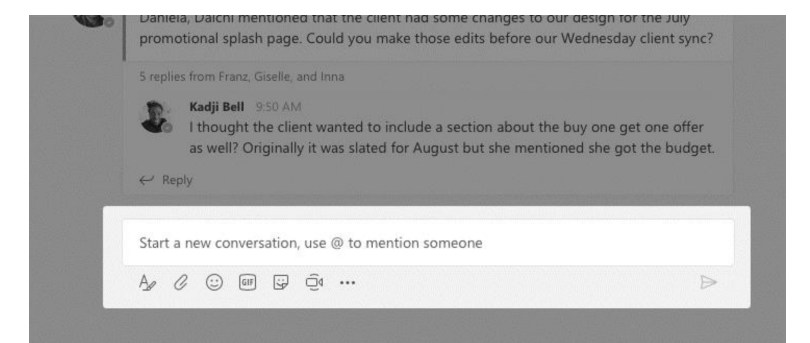

### **rosoft Cams Job Aid**

### <span id="page-5-0"></span>Microsoft Teams

### Overview: built-in and custom tabs

- Tabs add functionality for use within a Team:
	- **File sharing:** Share files using the File tab
	- **Document Library:** similar to your 'H-drive'
	- **Office 365:** Add an Office 365 application for use within the team
- Context specific: add tabs to just a Channel, private or group Chat

### Accessing Team files with Files tab

- 1. Select **Files** on the **left** to see all files shared across all of your teams.
- 2. Select Files at the **top** of a channel to see all files shared in that channel.
- 3. Select **More options** ... next to a file to see what you can do with it.

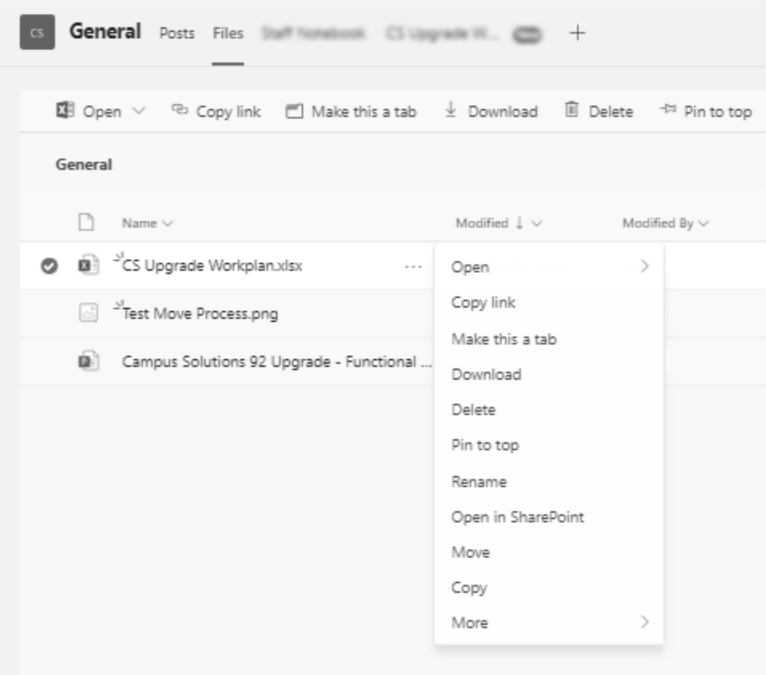

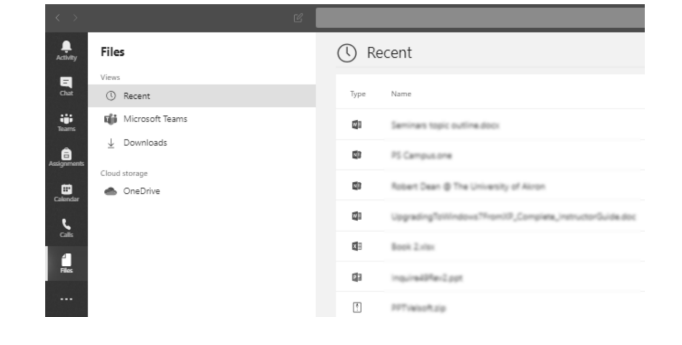

### <span id="page-6-0"></span>Share a file

- 1. Select Attach  $\mathcal Q$  under the box where you type messages
- 2. select the file location and then the file you want. You can also drag and drop directly to a File tab

Depending on the location of the file, you'll get options for uploading a copy, sharing a link, or other ways to share.

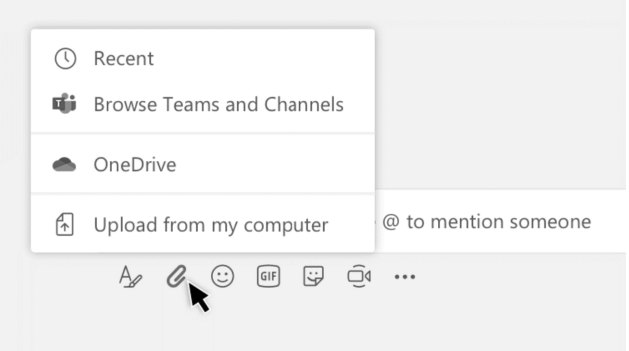

## Add an App to a Channel

Select  $+$  by the tabs at the top of the channel, select the app you want, and then follow the prompts. Use Search if you don't see the app you want.

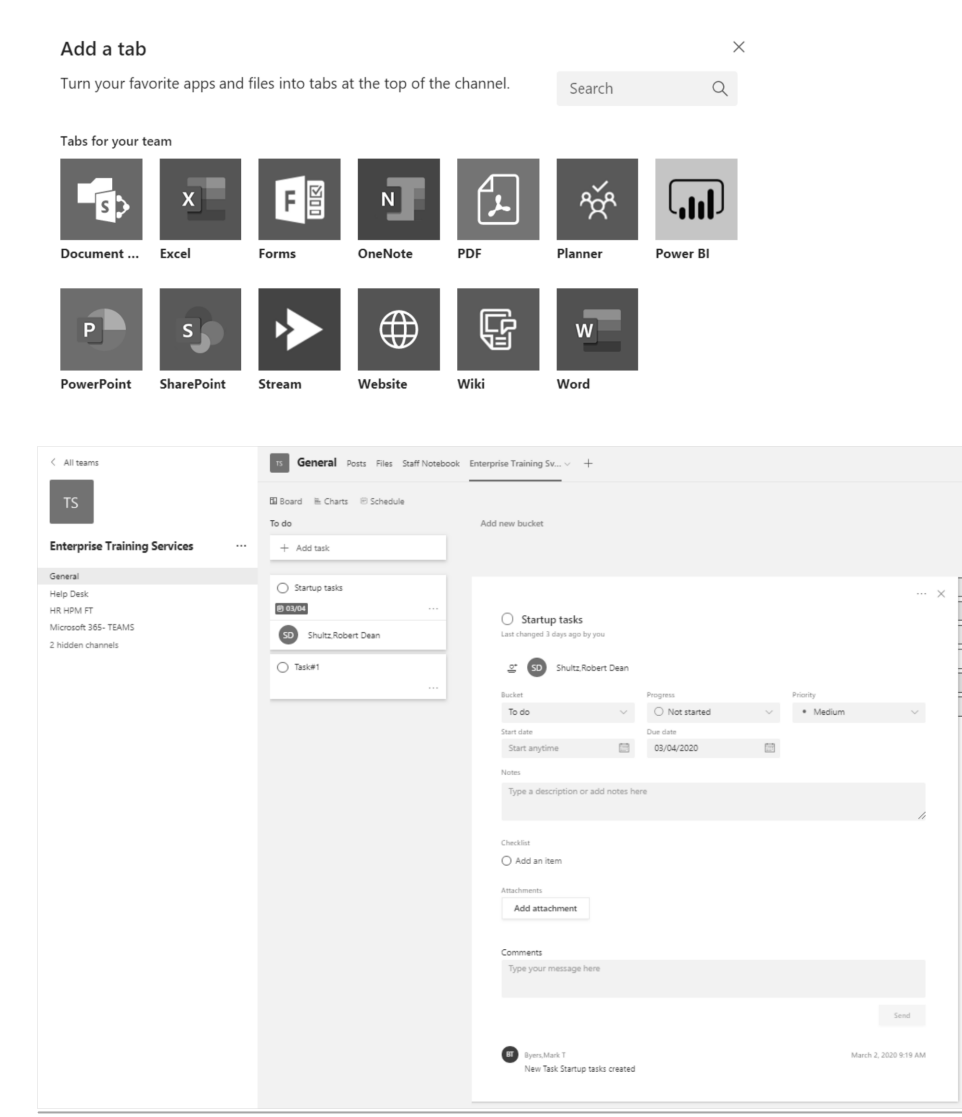

Version: 2020-03-04 Copyright The University of Akron. These materials may not be reproduced in whole or in part without expressed written permission.

<span id="page-7-0"></span>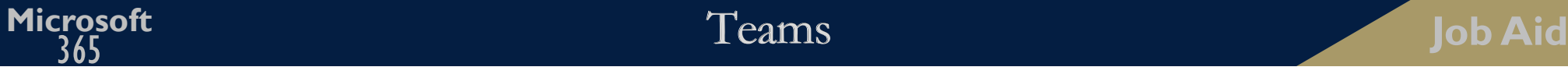

### Share your screen

You can share your computer screen with other Teams members. Limiting your sharing to a screen instead of a desktop improves performance as background detail is omitted. You also have discretion as to how much you share.

- 1. From any Chat, select the  $\Box$  icon, in the top right.
- 2. Select the **screen** you want to share.

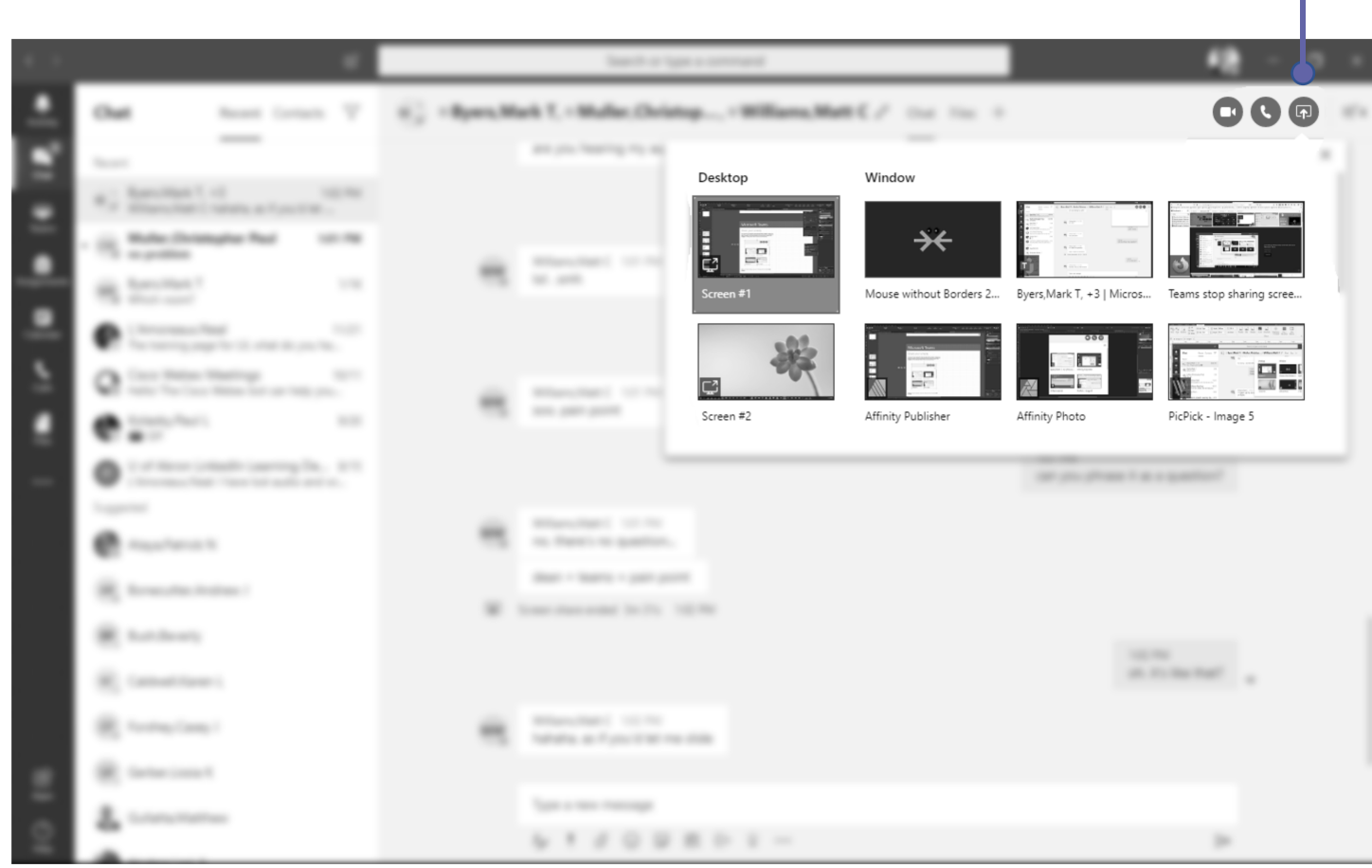

3. When you're done sharing, go to your meeting controls and select **Stop** sharing.

### <span id="page-8-0"></span>Meet Now

Turn a conversation into a meeting.

Start a new conversation. Type @ to mention someone.

 $\mathbb{A}_{\mathbb{Z}} \otimes \mathbb{Z} \oplus \mathbb{Z} \oplus \mathbb{Z} \oplus \cdots$ 

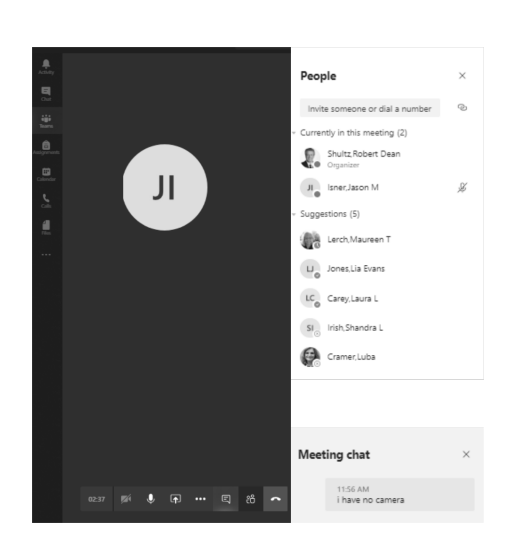

### **Start a Meeting**

**`**

- 1. Select **Meet Now**
- 2. Use an existing Chat to keep context. You can also start from a new Chat.
- 3. In the preview, enter a meeting name, select **Meet Now.**
- 4. Enter Team member names to invite.

#### **Join a Meeting**

- 1. Look for the meeting notice icon  $\overline{\mathbb{Q}}$ <sup>1</sup>.
- 2. Select **Jump In.**

## Add apps

- 1. Select Apps  $\bigoplus$  on the left.
- 2. Select an apps you want to use in Teams.
- 3. Choose the appropriate settings, and Add.

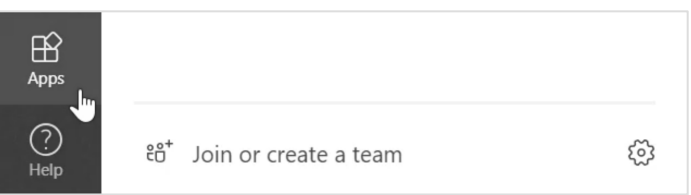

### <span id="page-9-0"></span>Search for stuff

- 1. Type a phrase in the command box at the top of the app and press Enter.
- 2. Select the Messages, People, or Files tab.
- 3. Select an item or select Filter to refine your search results.

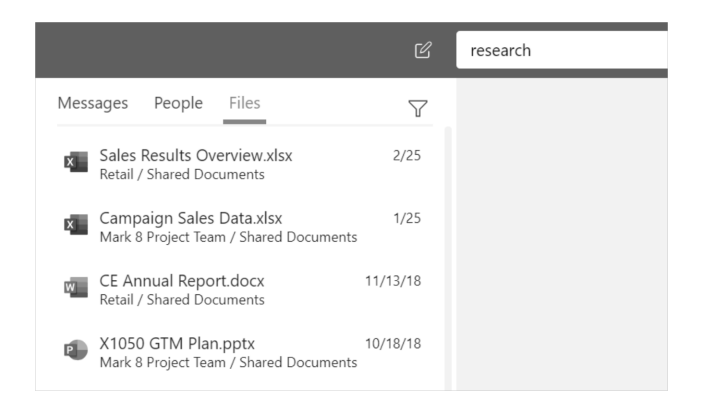

# Stay on top of things

- 1. Click Activity  $\Box$  on the left.
- 2. The Feed shows you all your notifications and what has happened lately in the channels you follow.

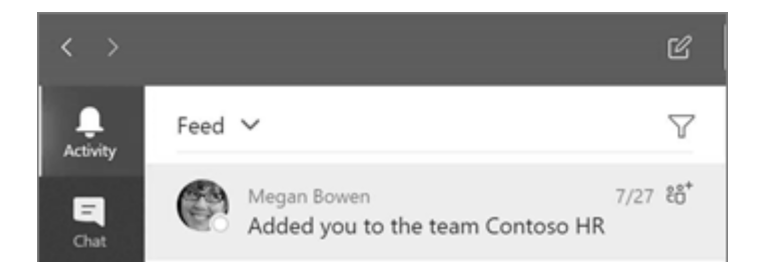

### Next steps.

**See what's new in Office**

Explore the new and improved features in Microsoft Teams and the other Office apps. Visit **https://go.microsoft.com/fwlink/ ?linkid=871117** for more information.

**Links to training, tutorials, and videos**

Visit **https://go.microsoft.com/fwlink/ ?linkid=2008318** to explore our free training options.